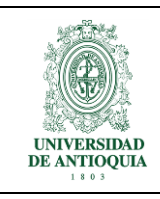

**INSTRUCTIVO PARA LA REALIZACIÓN DE CONSULTAS DE: PEDIDOS, MATERIALES, ACTIVOS FIJOS Y PROVEEDORES**

**GESTIÓN LOGÍSTICA Y DE INFRAESTRUCTURA**

### **Tabla de contenido**

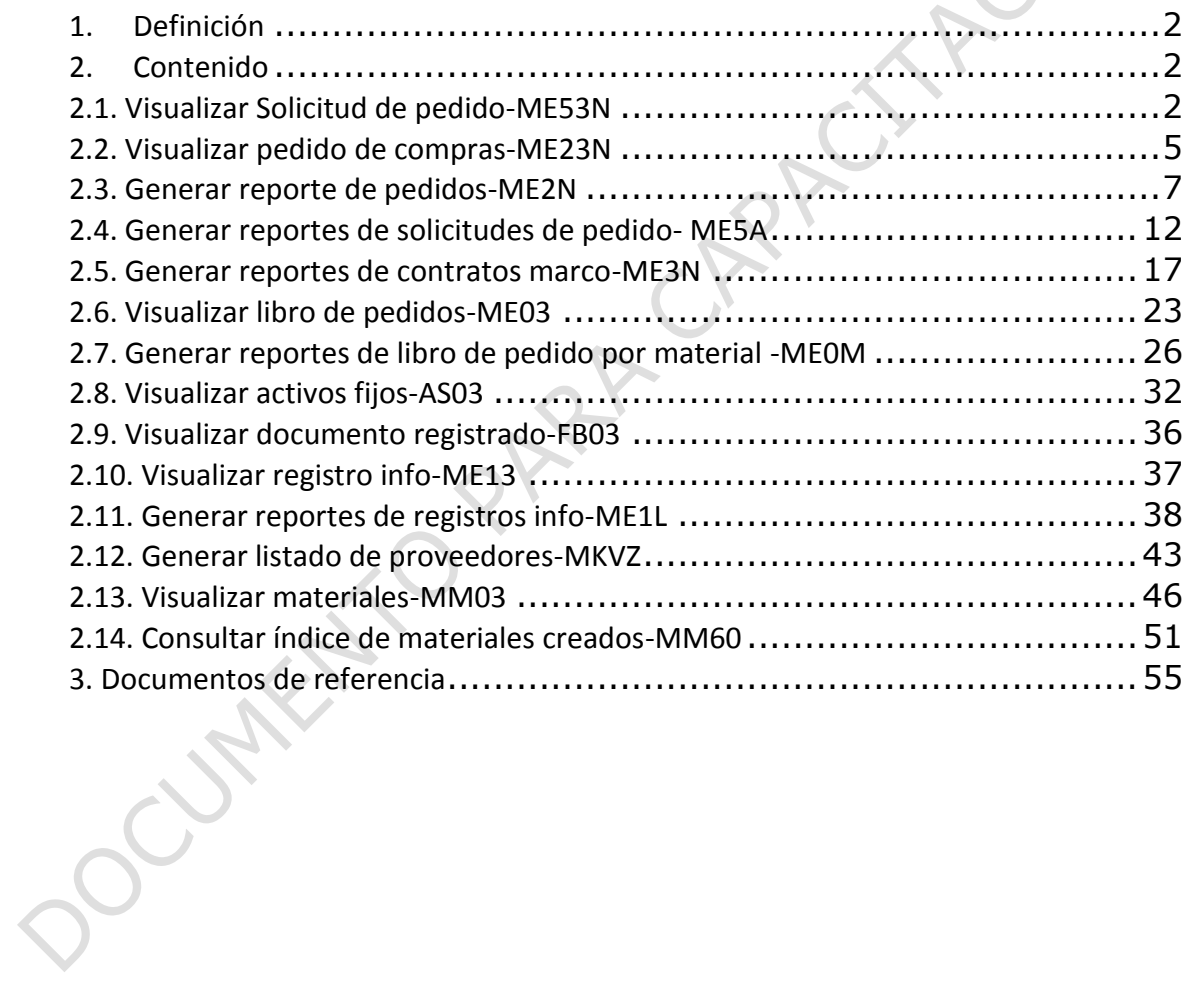

Pág.

1

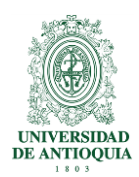

# <span id="page-1-0"></span>**1. Definición**

Este instructivo contiene los pasos para realizar las diferentes consultas en el sistema SAP<br>relacionado con pedidos, materiales, listado de servicios, activos fijos comprados por la<br>universidad y sus proveedores.<br><br>**2. Con** relacionado con pedidos, materiales, listado de servicios, activos fijos comprados por la universidad y sus proveedores.

## <span id="page-1-1"></span>**2. Contenido**

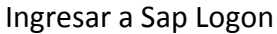

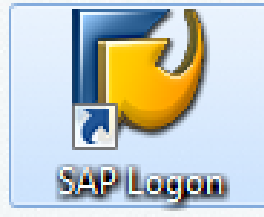

#### Ingresar al sistema SAP

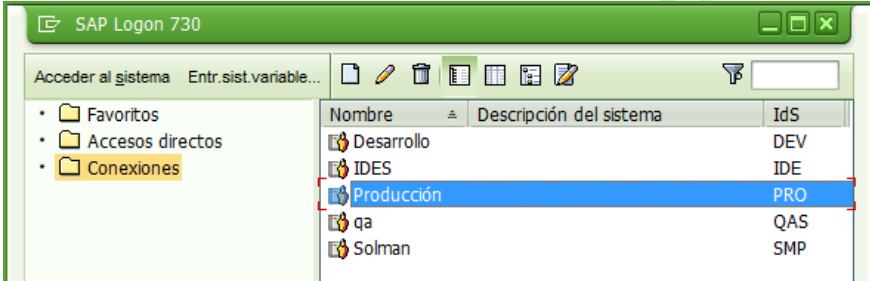

Ingresar usuario y clave en el sistema  $\Delta$ 

**Side** 

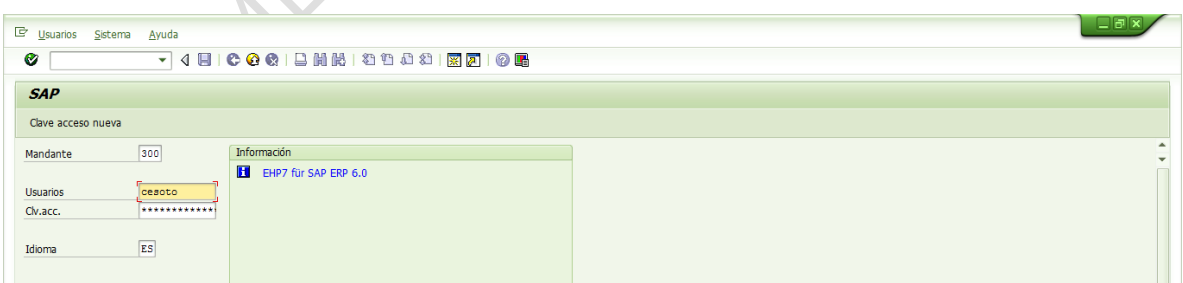

# <span id="page-1-2"></span>**2.1. Visualizar Solicitud de pedido-ME53N**

 $\bullet$  [ 1. Digitar en la casilla superior la transacción ME53N, dar enter o

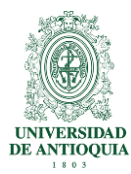

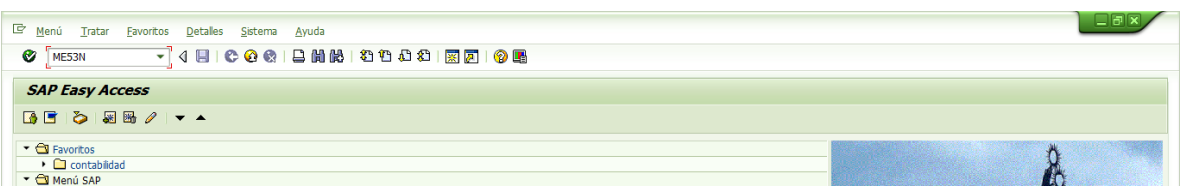

Otra forma de acceder a la transacción es ingresando por la ruta del menú indicada a continuación:

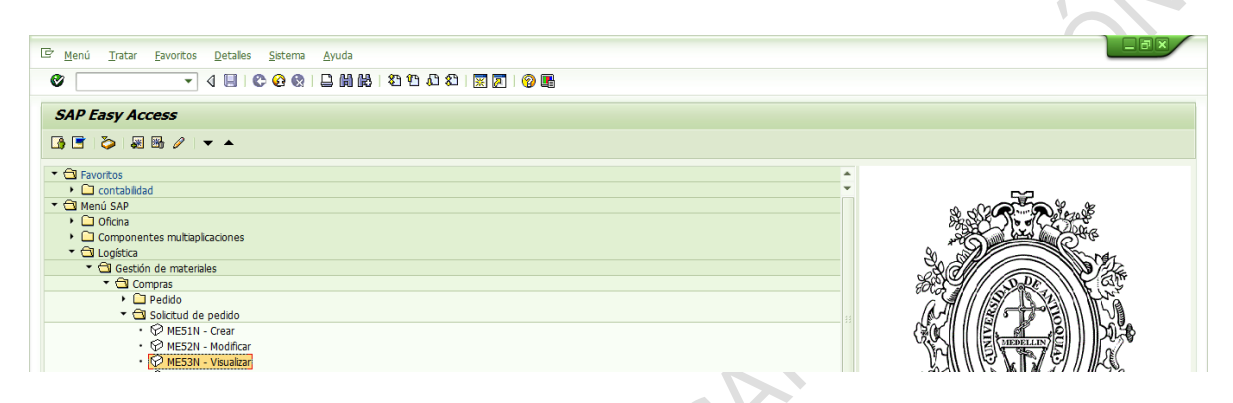

2. El sistema trae por defecto la última solicitud de pedido realizada. Si se quiere consultar otra solicitud, se da clic en el ícono  $\mathbb{E}$  otra solicitud de pedido y aparece la vista que se muestra, allí se digita el número o se selecciona como se indica

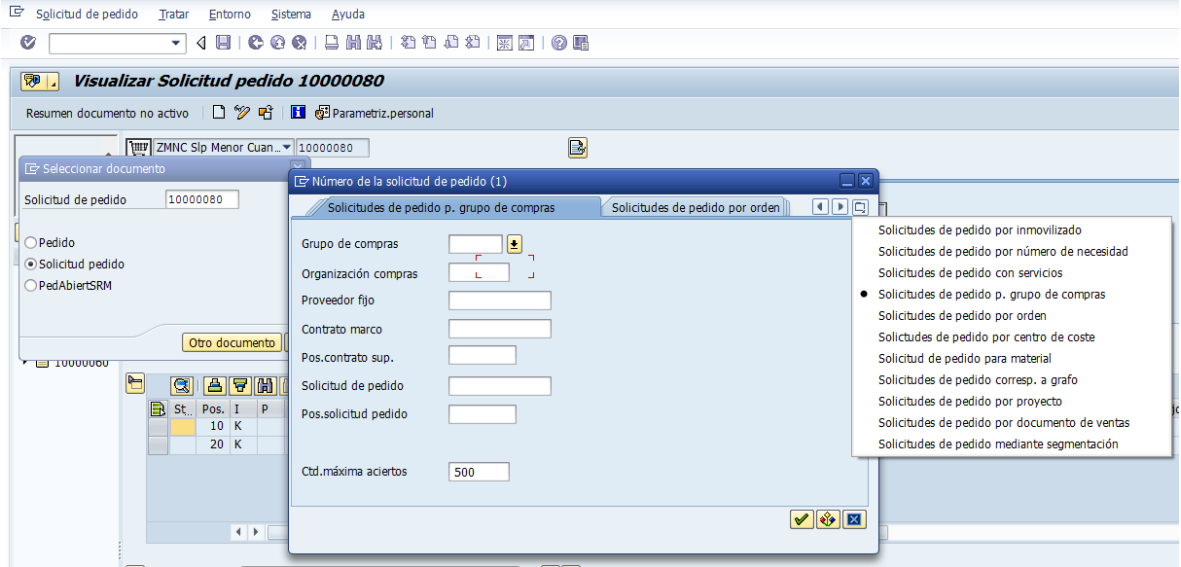

3. Al dar enter el sistema trae la solicitud de pedido y allí se puede visualizar cada una de las variables ingresadas. Para el ejemplo se seleccionó la 10000081 y la vista imputación como se muestra.

'ag

3

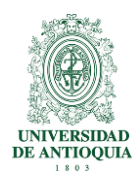

Desde esta vista se puede cambiar de visualizar por modificar, en el menú principal se indica Solicitud de pedido, Visualizar/modificar que equivale  $\mathscr P$  como se indica.

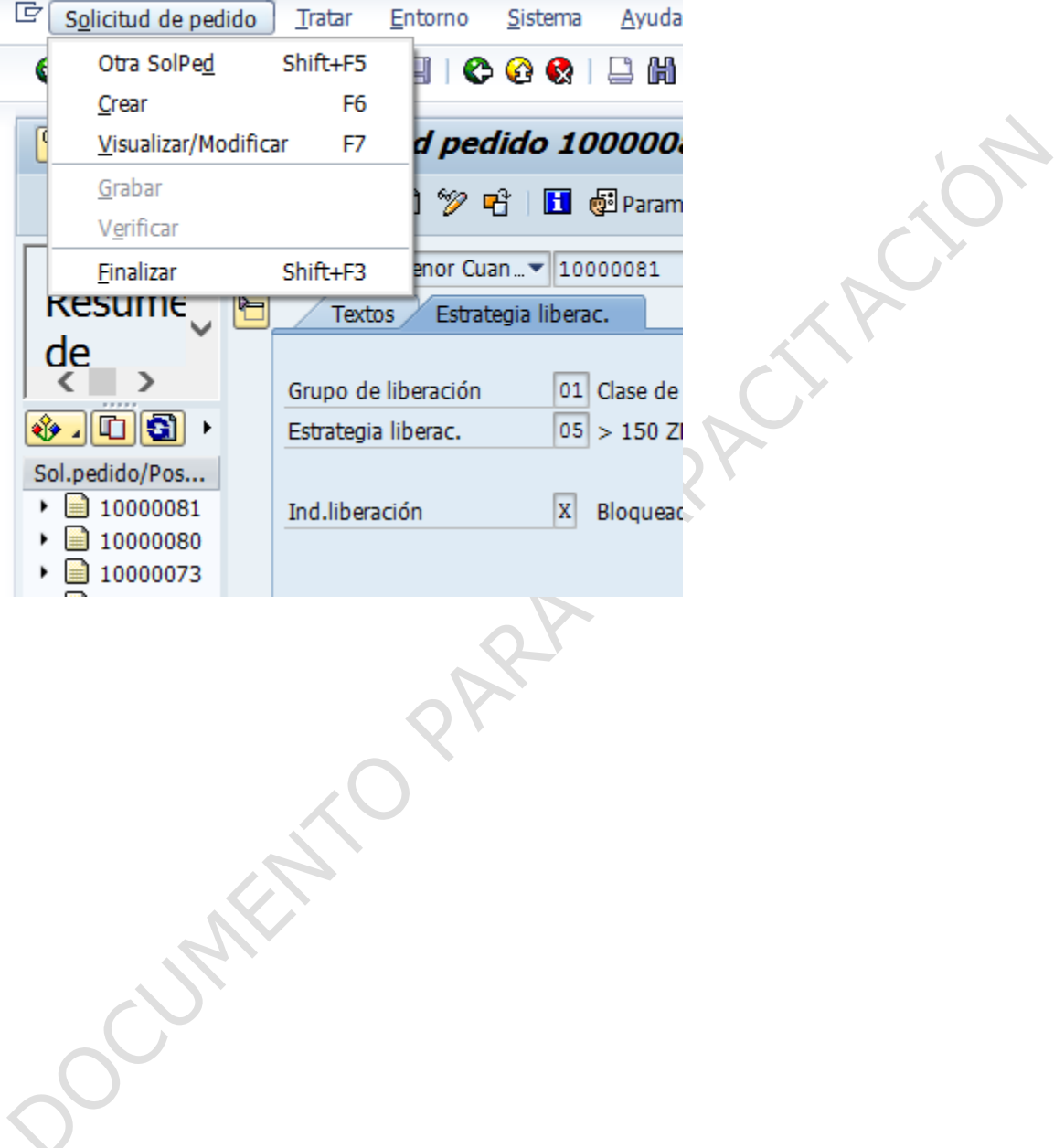

Pág.

4

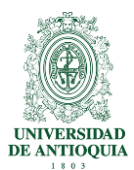

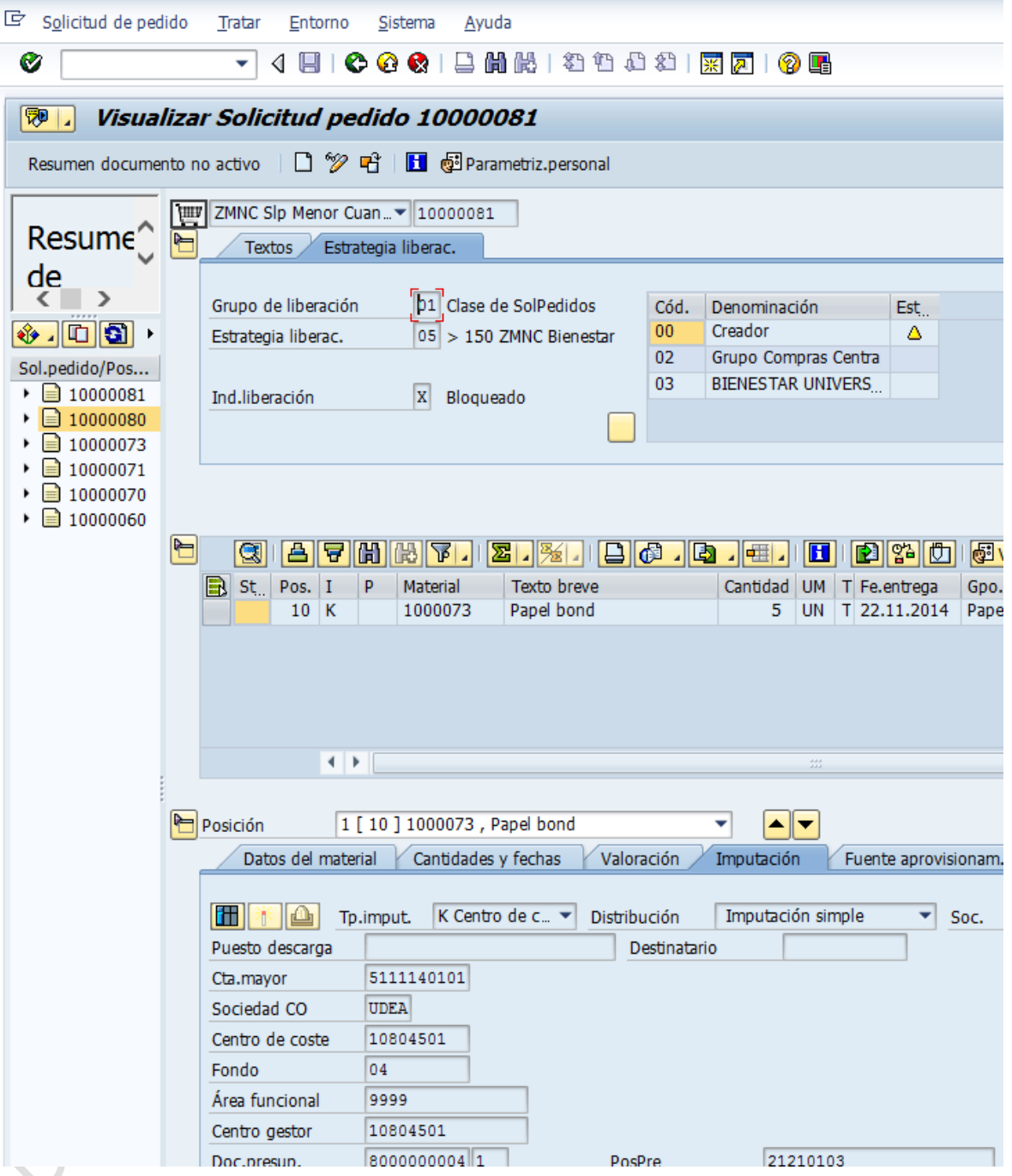

### <span id="page-4-0"></span>**2.2. Visualizar pedido de compras-ME23N**

1. Digitar en la casilla superior la transacción ME23N, dar enter o $\Box$ 

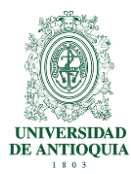

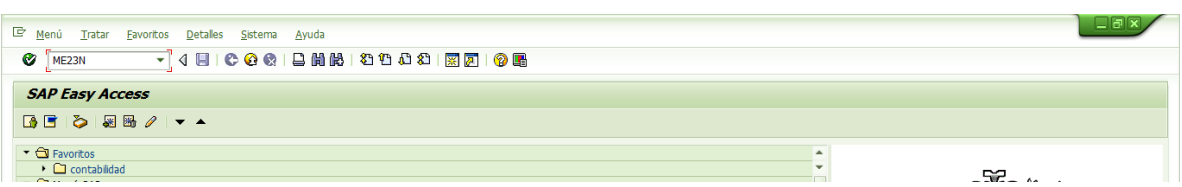

Otra forma de acceder a la transacción es ingresando por la ruta del menú indicada a continuación:

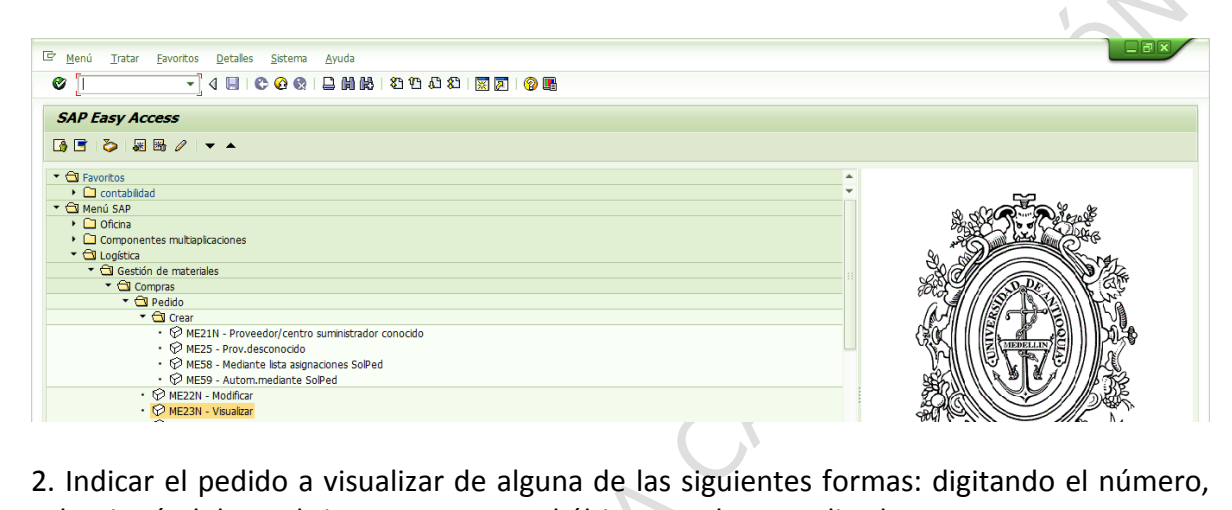

seleccionándolo, o el sistema propone el último que haya realizado.

En este caso, si es otro pedido se da clic en el ícono  $\mathbf{d}$  para cambiar a otro pedido. Para el ejercicio se utilizó el 4500000042 y aparece como se muestra:

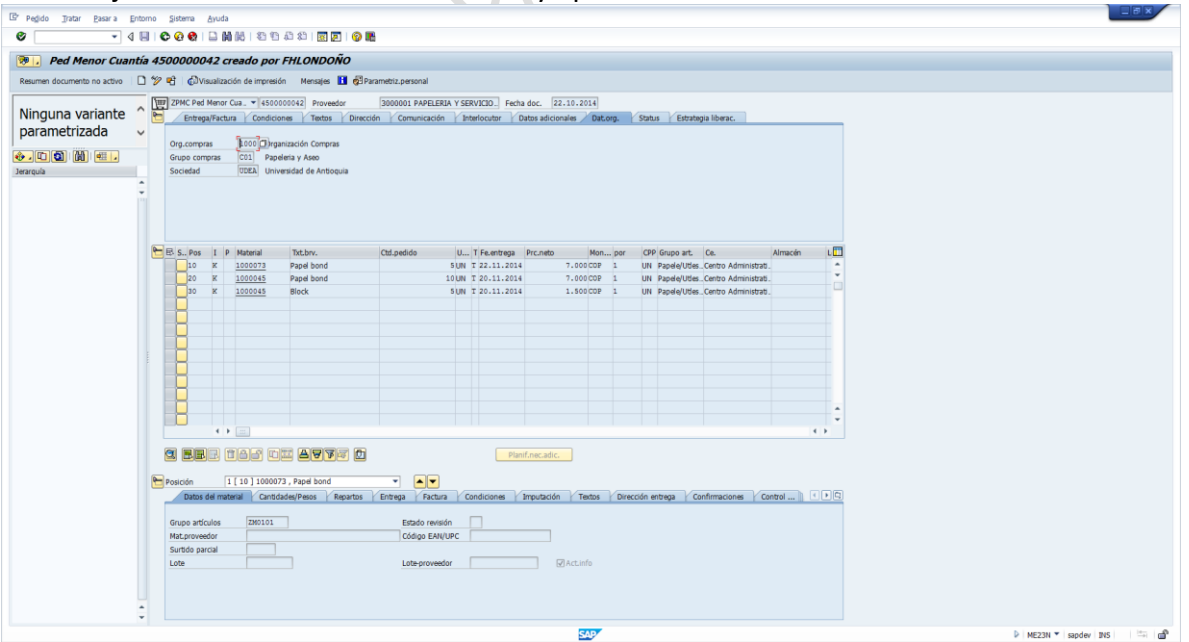

Pág.

6

Se pueden consultar todas las variables dando clic en cualquiera de ellas.

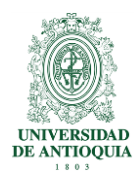

Visualizar pedido de servicio.

3. Se puede indicar el pedido a visualizar de alguna de las siguientes formas: digitando el número, seleccionándolo, o el sistema propone el último que haya realizado. En este caso,

si es otro pedido se da clic en el ícono  $\overrightarrow{H}$  para cambiar a otro pedido. Para el ejercicio se utilizó el 4500000068 y aparece como se muestra

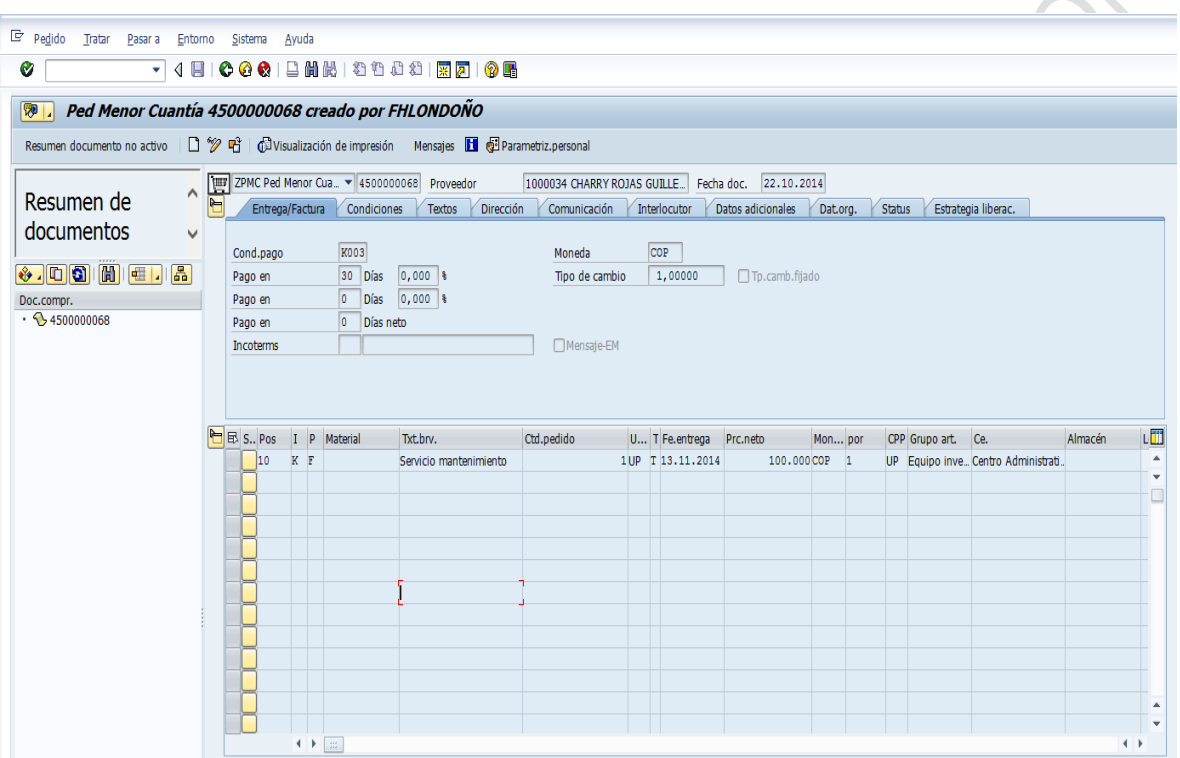

Se pueden consultar todas las variables dando clic en cualquiera de ellas.

### <span id="page-6-0"></span>**2.3. Generar reporte de pedidos-ME2N**

Este reporte permite visualizar un listado de pedidos por grupo de compras o por otra opción.

0 T 1. Digitar en la casilla superior la transacción ME2N, dar enter o

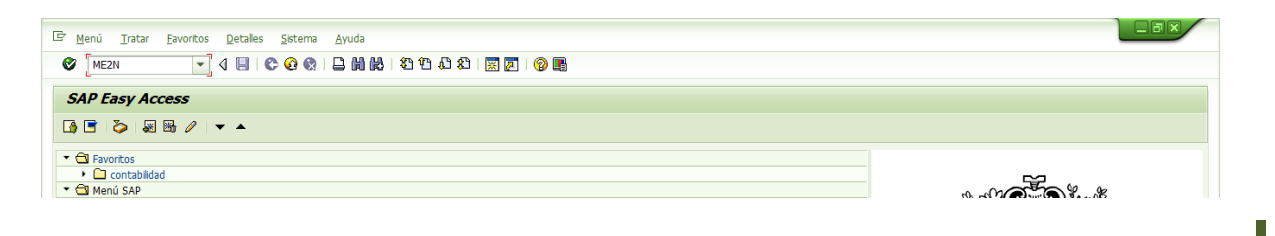

Pág.

7

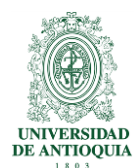

Otra forma de acceder a la transacción es ingresando por la ruta del menú indicada a continuación:

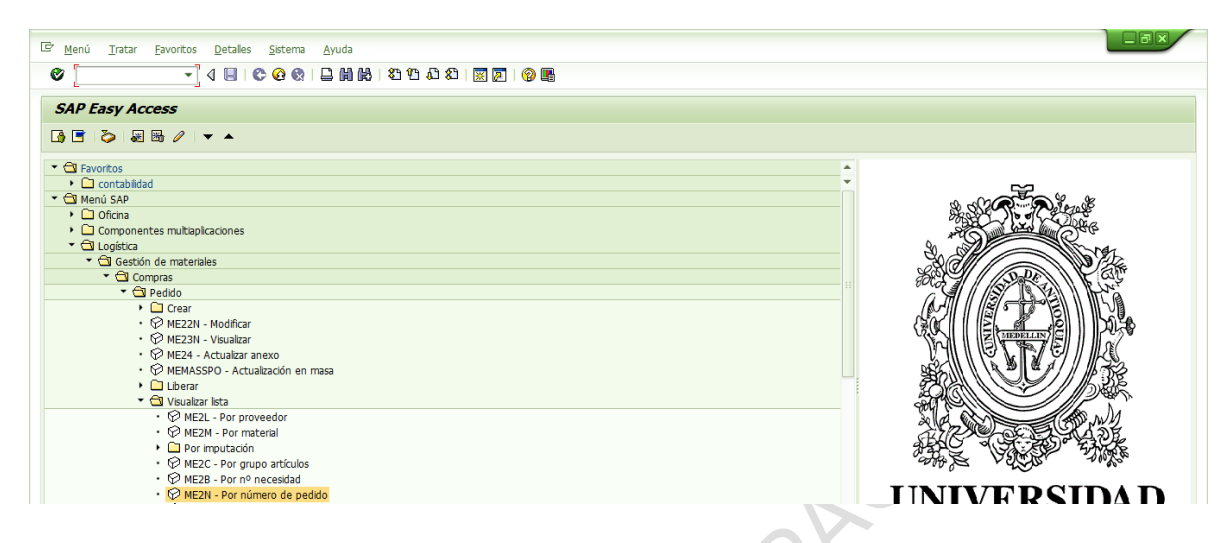

2. Se puede solicitar utilizando variables y rangos de variables como se muestra:<br>
Alternativos de variables como se muestra:<br>
Alternativos de variables como se muestra:<br>
Alternativos de variables como se muestra:<br>
Alterna

Pág.

8

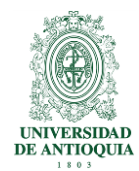

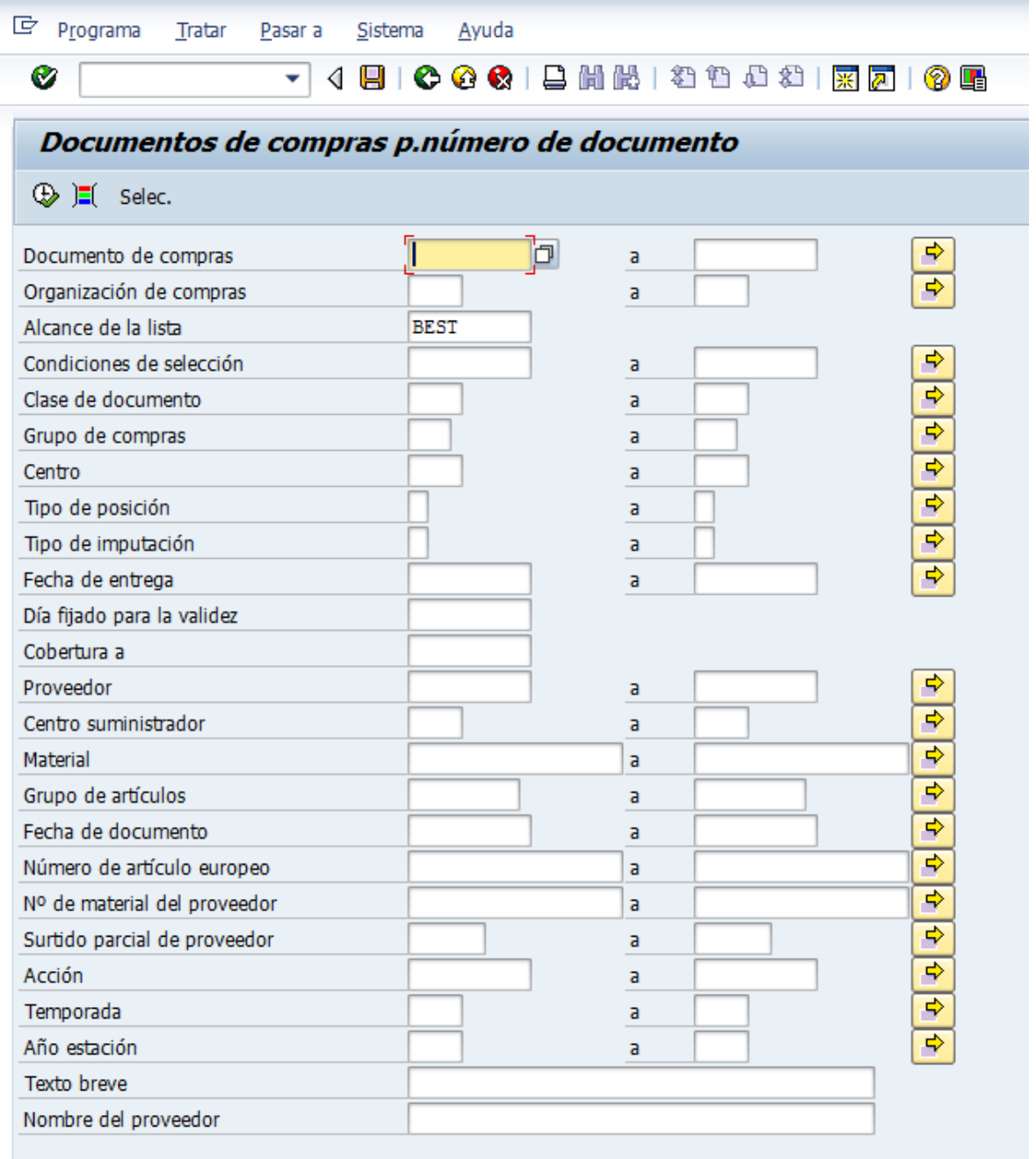

3. Si no se coloca alguna variable, con el ícono  $\bigoplus$ trae toda la información que posea como se muestra:

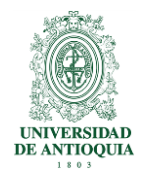

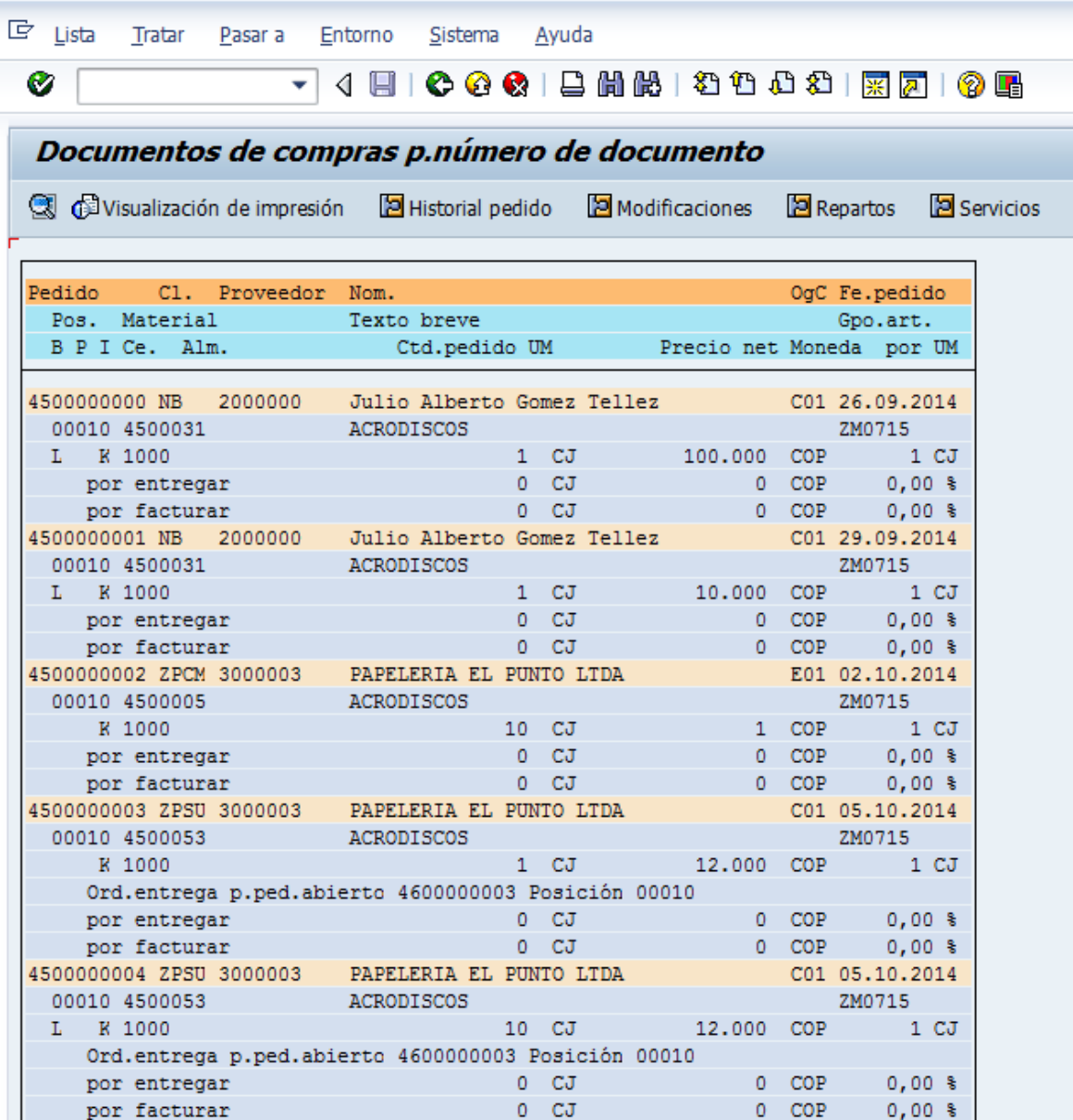

4. Se puede utilizar en Alcance de la lista la alternativa ALV (cuando se están escogiendo las variables de la consulta), con lo cual genera un listado como se muestra a continuación:

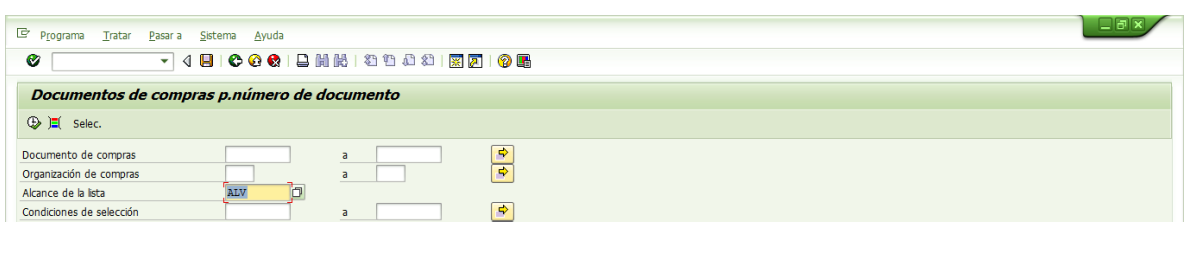

Pág.

10

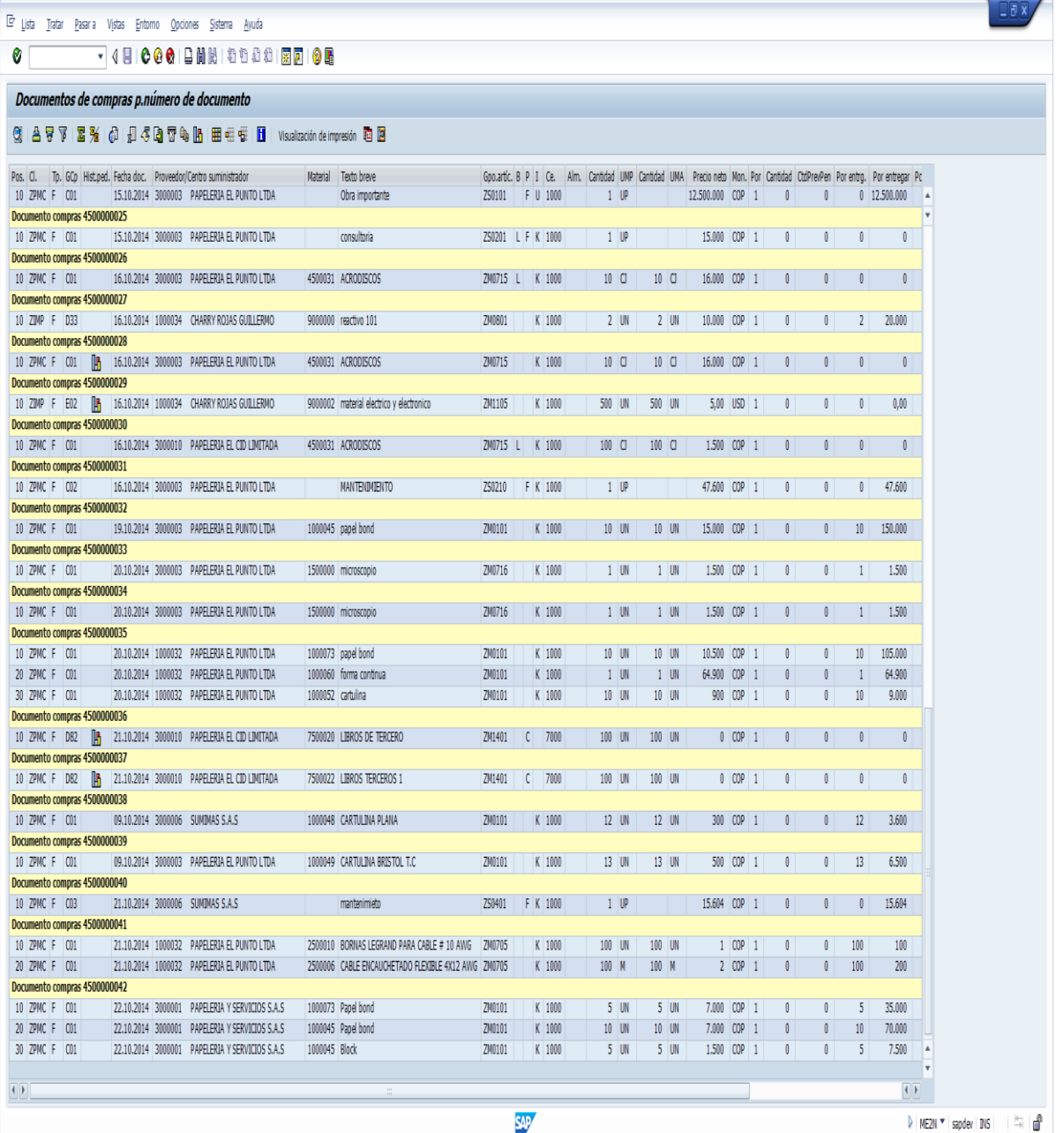

5.En este se pueden hacer diferentes operaciones: Consultar el pedido dando clic o con el ícono  $\mathbb{C}$ , ordenar en forma ascendente o descendente, filtrar, sumar parcial o totalmente, modificar el Layout, es decir, las columnas que se requiere aparezcan en el informe, exportar a Excel, visualizar diferentes variables y demás.

6. Para ejecutar la consulta se señala el pedido y muestra lo siguiente

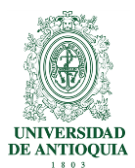

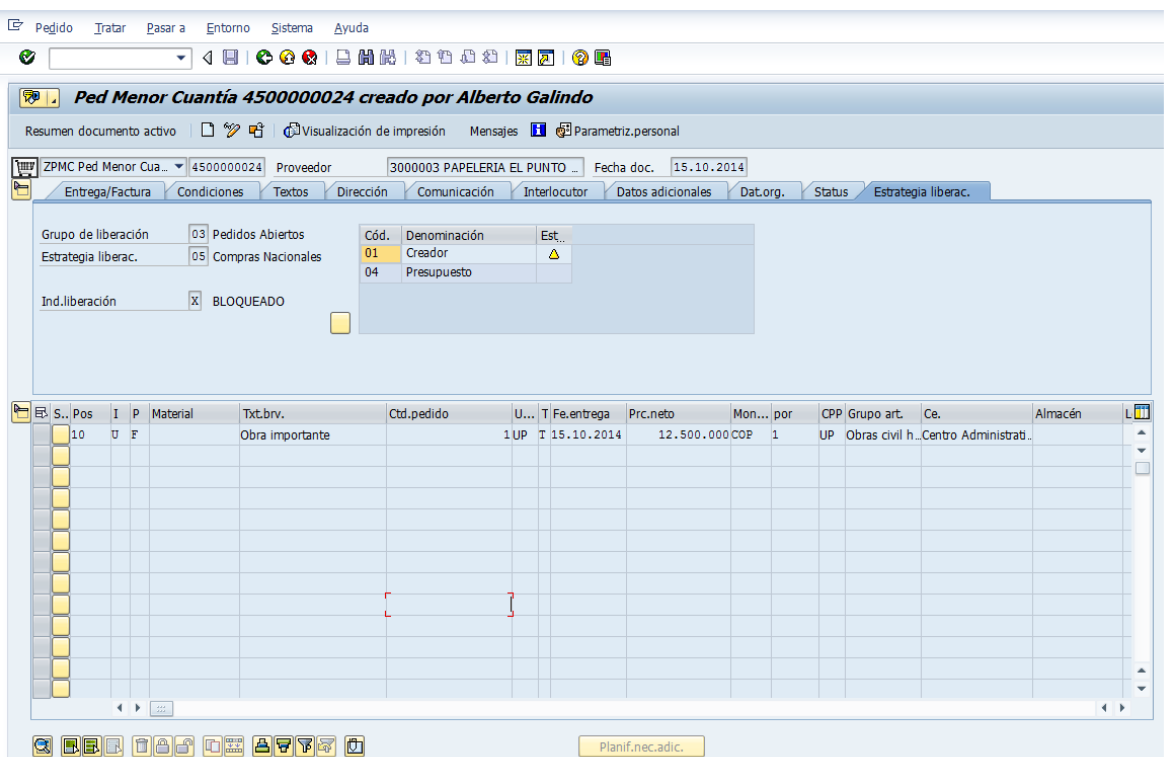

# <span id="page-11-0"></span>**2.4. Generar reportes de solicitudes de pedido-ME5A**

Este reporte permite visualizar solicitudes de pedido en listado.

 $\bullet$  [ 1. Digitar en la casilla superior la transacción ME5A, dar enter o

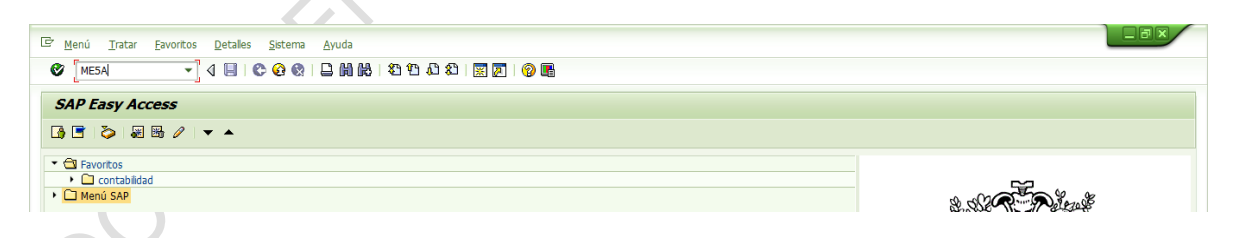

Otra forma de acceder a la transacción es ingresando por la ruta del menú indicada a continuación:

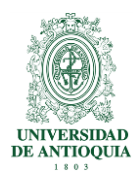

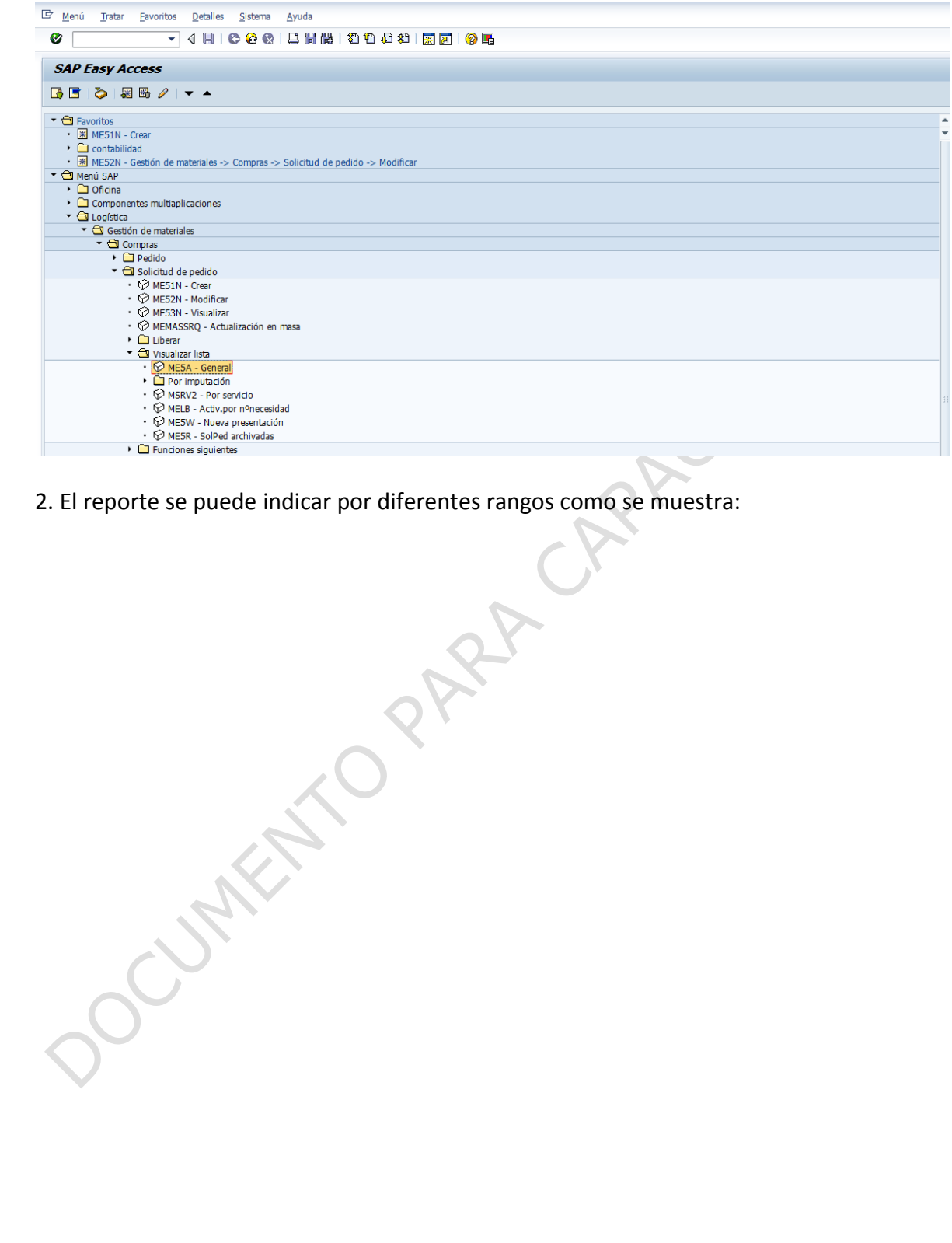

Pág. 13

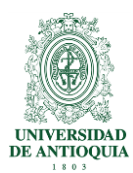

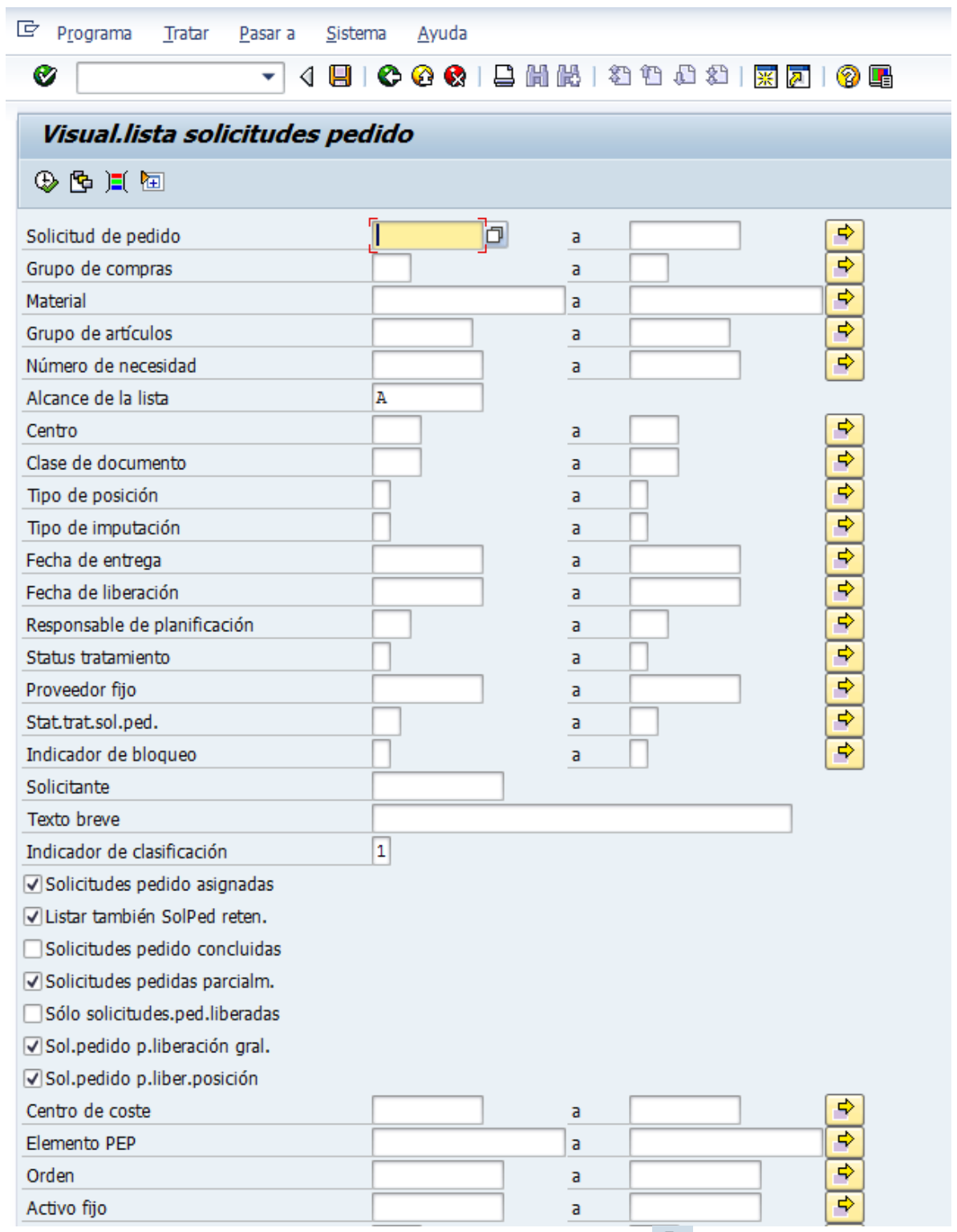

3. Cuando no se le indica alguna variable, con el ícono  $\bigoplus$  me muestra todas las solicitudes de pedido como se muestra

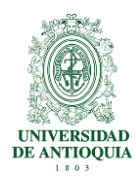

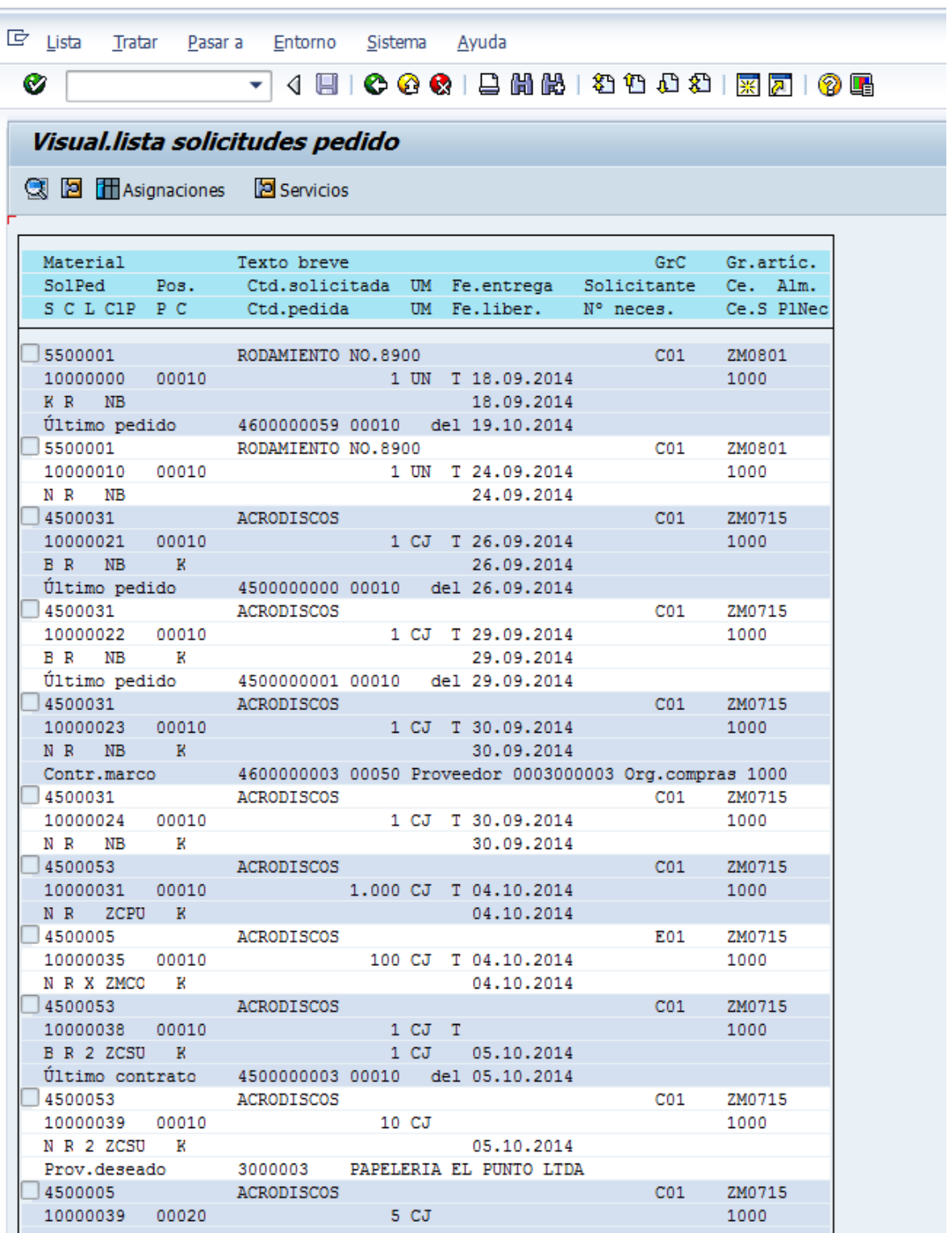

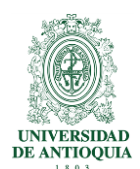

4. Se puede señalar alguna de ellas y desde allí se puede visualizar la solicitud de pedido con doble clic o con el ícono<sup>co.</sup> Para el ejemplo en la solped 10000081 me lleva a la vista que se muestra:

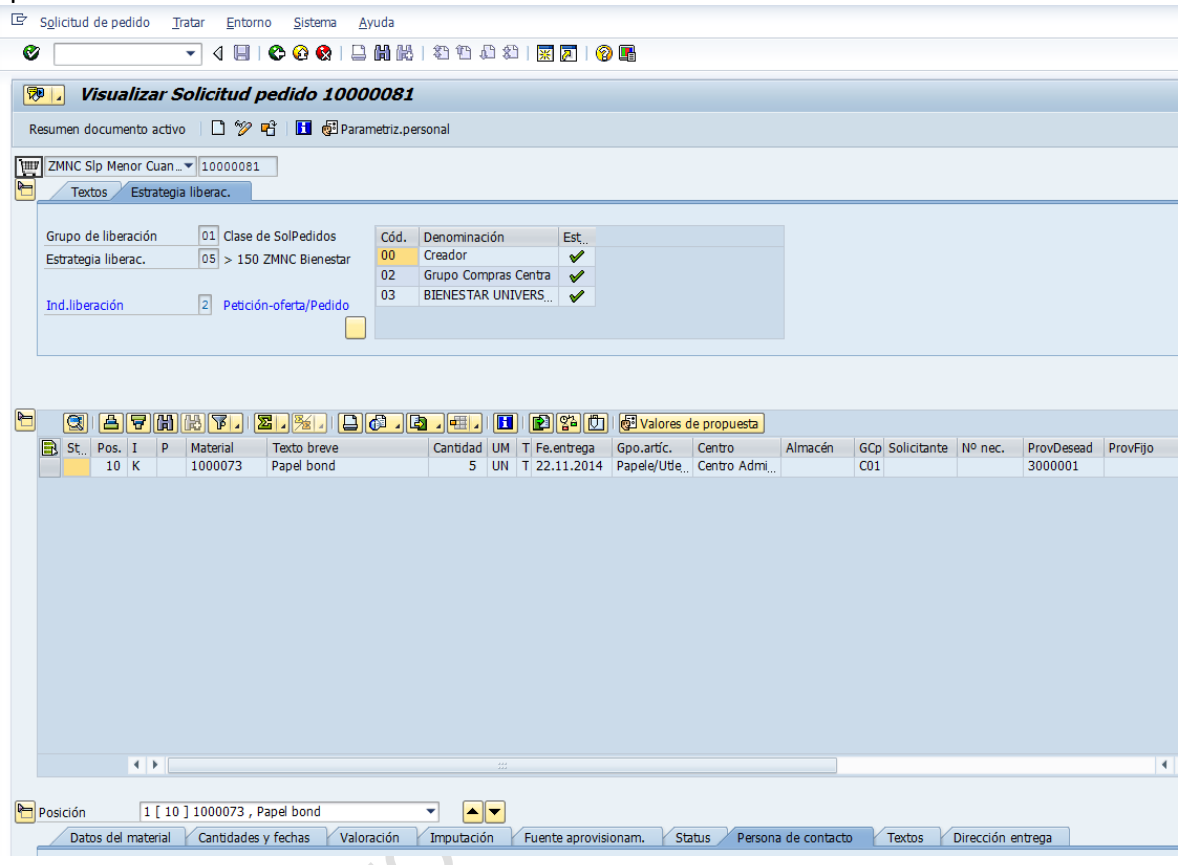

5. Con el ícono **la** me lleva a la siguiente vista de detalle de la solped

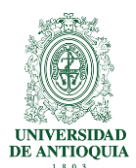

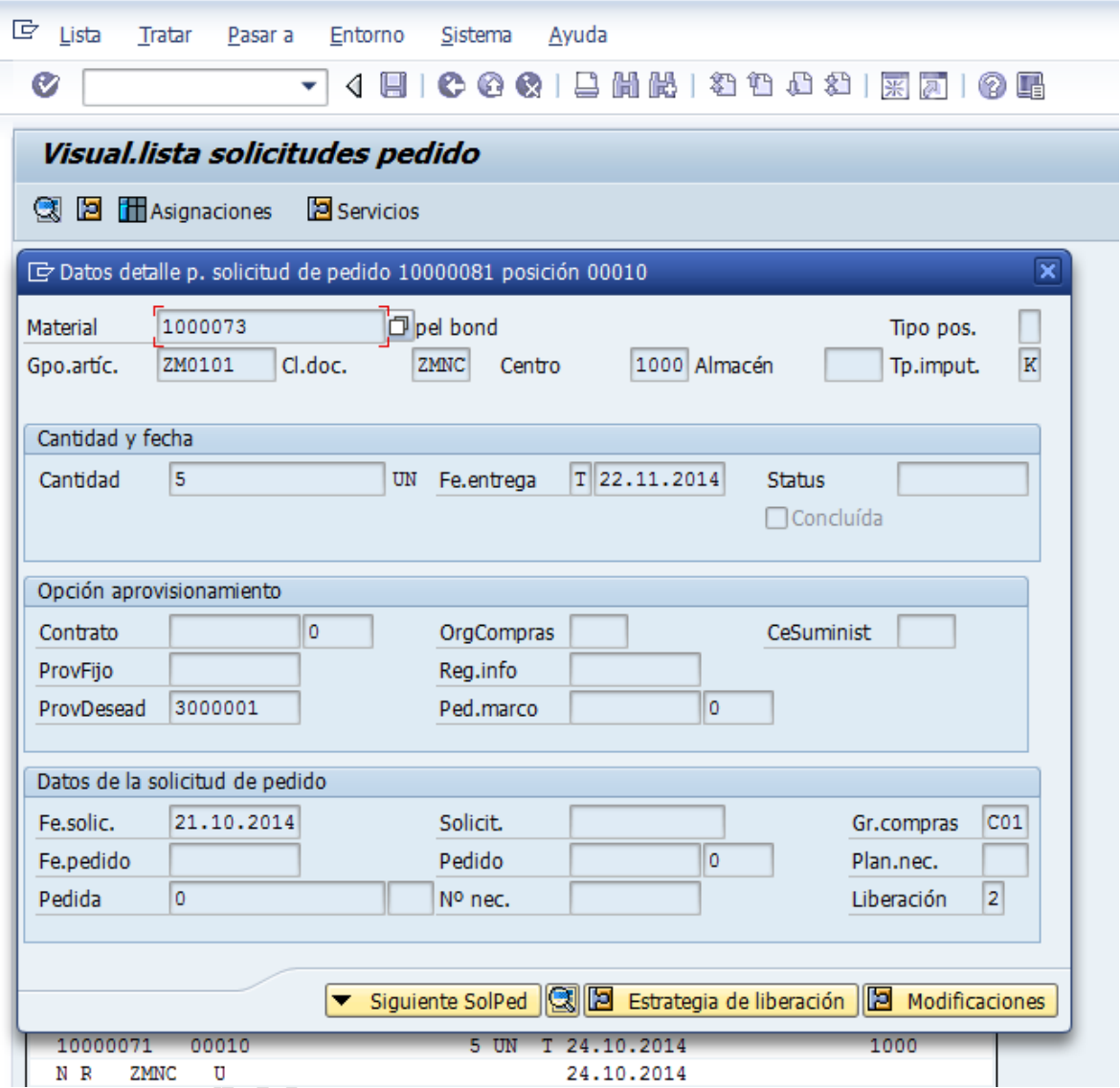

Nota: la transacción presenta varias utilidades adicionales. Se puede visualizar, el material, los registros info, la evaluación del proveedor, contratos marco, entre otros. El listado se puede ordenar por diferentes formas. Fecha, número de solped y más.

# <span id="page-16-0"></span>**2.5. Generar reportes de contratos marco-ME3N**

Este reporte permite visualizar el listado de Contratos Marco.

 $\bullet$  [ 1. Digitar en la casilla superior la transacción ME3N, dar enter o

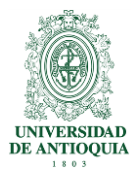

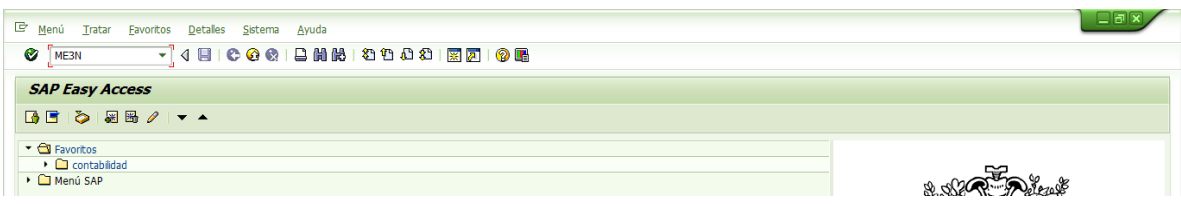

Otra forma de acceder a la transacción es ingresando por la ruta del menú indicada a continuación:

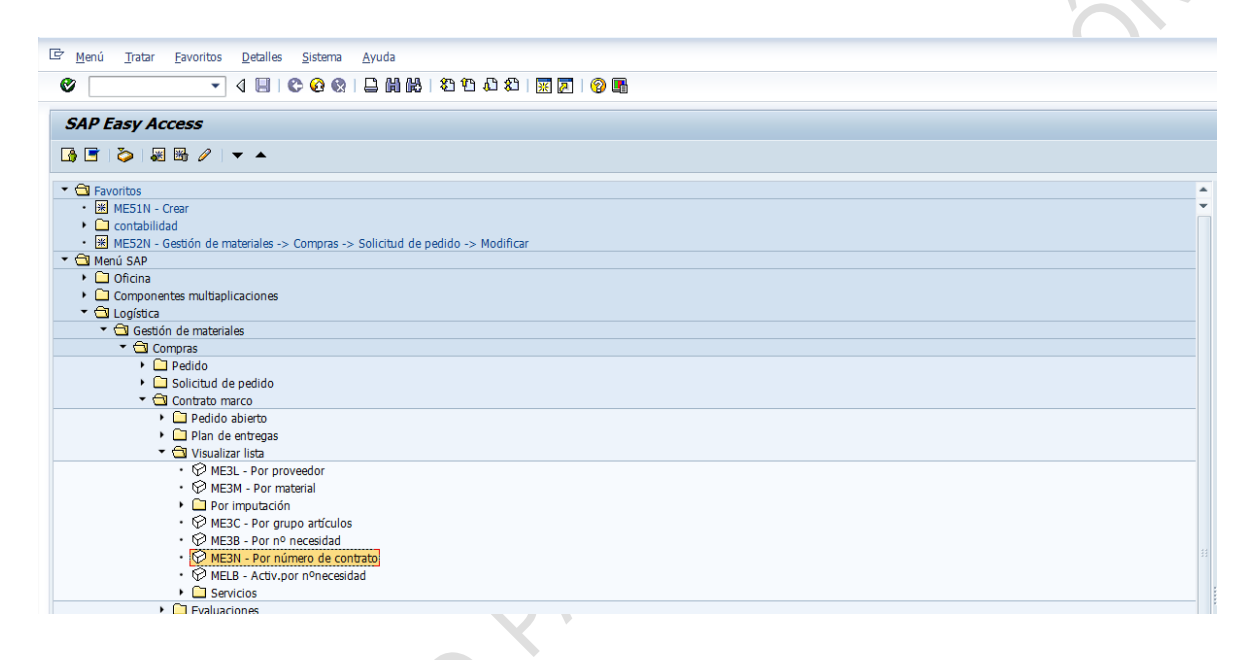

2. El sistema presenta la siguiente pantalla sobre la cual se pueden listar los contratos marco por diferentes variables y rangos.

CUT.

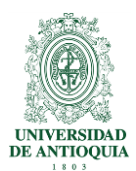

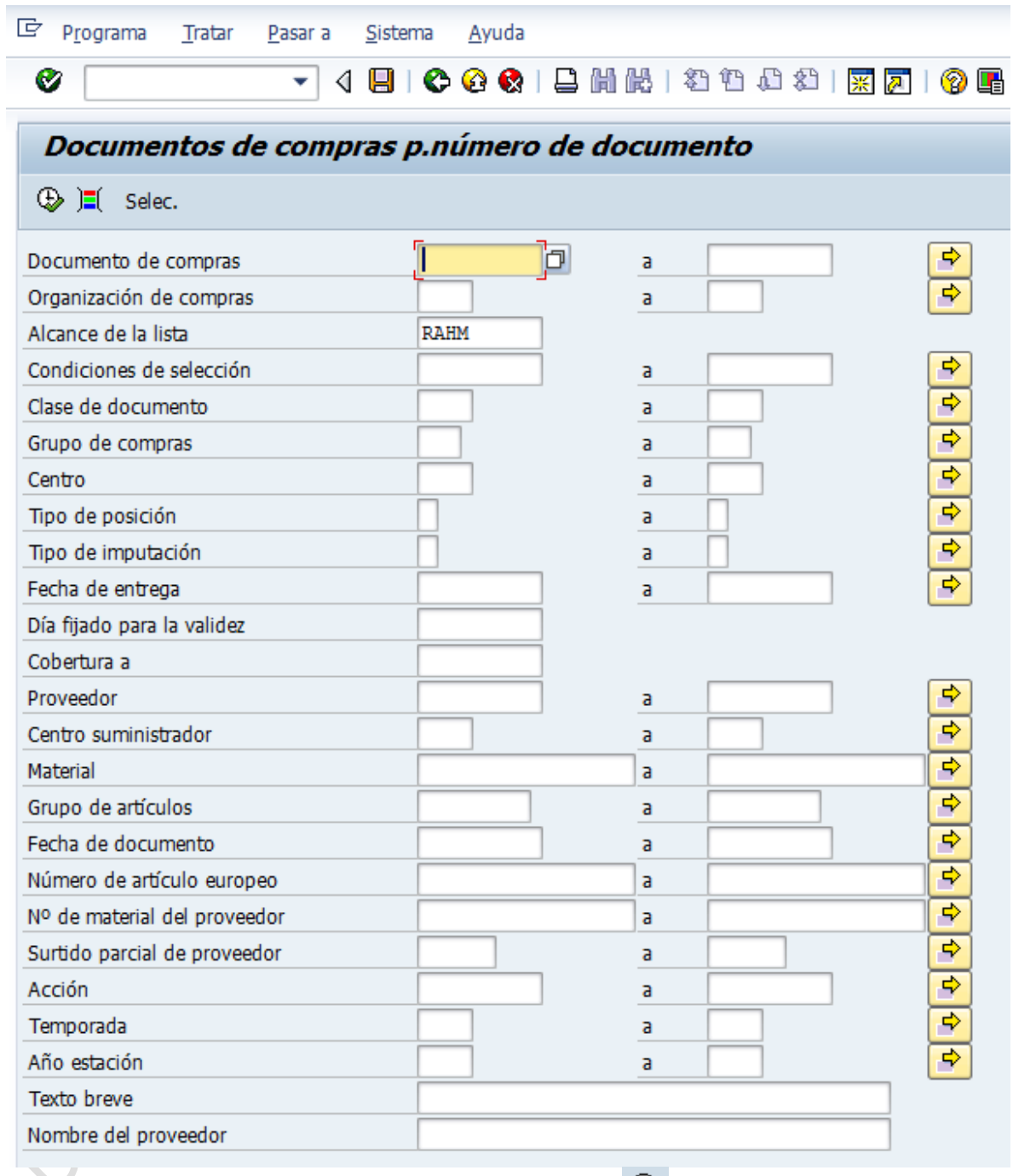

3. En caso de no indicarle alguna variable con el ícono  $\bigoplus$  ejecutar, muestra el listado de los contratos marcos vigentes como se muestra

![](_page_19_Picture_41.jpeg)

×

![](_page_19_Picture_42.jpeg)

4. Se puede colocar en Alcance de lista la opción ALV y el listado aparece como se muestra:

WPR-IN-MM-02, Versión: 01

![](_page_20_Picture_42.jpeg)

5. Desde aquí se puede visualizar cualquier contrato en forma individual, señalando el contrato y dando doble clic en el mismo. Para el ejercicio se señaló el 4600000003 y Partide Valley de la siguiente vista

Pág.

21

![](_page_21_Picture_0.jpeg)

![](_page_21_Picture_33.jpeg)

6. Dando clic en el ícono ▶ lleva a la siguiente planilla de materiales:

![](_page_22_Picture_1.jpeg)

![](_page_22_Picture_80.jpeg)

7. Con el ícono  $\bullet$  puede regresar al listado de contratos marco y repetir lo anterior para cualquiera de ellos.

### <span id="page-22-0"></span>**2.6. Visualizar libro de pedidos-ME03**

Este reporte permite visualizar los pedidos realizados asociados a un material y a un centro.

1 .Digitar en la casilla superior la transacción ME03, dar enter o

![](_page_22_Picture_7.jpeg)

Otra forma de acceder a la transacción es ingresando por la ruta del menú indicada a continuación:

![](_page_22_Picture_9.jpeg)

23

![](_page_23_Picture_1.jpeg)

2. Digitar el código del material o dar clic en el icono y luego en el icono  $\boxed{\blacktriangle}$  para visualizar la lista desplegable que se muestra:

![](_page_23_Picture_41.jpeg)

![](_page_24_Picture_1.jpeg)

#### 3. Indicar el centro respectivo del material y dar enter:

![](_page_24_Picture_53.jpeg)

4. A continuación se visualizan los contratos asociados al material y al centro objeto de la consulta.

![](_page_24_Picture_54.jpeg)

5.Seleccionar el contrato y dar clic en el icono para ver detalle del material en el contrato marco.

![](_page_25_Picture_0.jpeg)

![](_page_25_Picture_52.jpeg)

## <span id="page-25-0"></span>**2.7. Generar reportes de libro de pedido por material -ME0M**

Este reporte permite visualizar los pedidos por rango de materiales y por rango de centros

1. Digitar en la casilla superior la transacción ME0M, dar enter o $\Box$ 

![](_page_25_Picture_53.jpeg)

Otra forma de acceder a la transacción es ingresando por la ruta del menú indicada a continuación:

![](_page_26_Picture_45.jpeg)

2. Indicar en la pantalla el rango de materiales a consultar y el rango de centros.La consulta se puede realizar indicando los códigos de material y del centro o dando clic en el

y luego en el icono  $\boxed{\blacktriangledown}$  para visualizar la lista desplegable que se muestra para el Curried Prize

![](_page_27_Picture_0.jpeg)

![](_page_27_Picture_26.jpeg)

![](_page_28_Picture_0.jpeg)

![](_page_28_Picture_42.jpeg)

3. Dar clic en el icono  $\boxed{\bigoplus}$  para ejecutar la consulta.

4. A continuación se visualizan los materiales arrojados en la consulta por rango de materiales y centro:

![](_page_28_Picture_43.jpeg)

![](_page_29_Picture_1.jpeg)

5. Seleccionar en la casilla el material a visualizar en detalle y luego dar clic en el icono

o<sup>o</sup>Material para visualizar el dato maestro del material o dar clic en el icono Grinoveedor para visualizar el dato maestro del acreedor.

![](_page_29_Picture_43.jpeg)

DOUBLES OF

![](_page_30_Picture_0.jpeg)

![](_page_30_Picture_30.jpeg)

![](_page_31_Picture_0.jpeg)

![](_page_31_Picture_44.jpeg)

# <span id="page-31-0"></span>**2.8. Visualizar activos fijos-AS03**

Esta opción permite visualizar de forma individual el maestro de activos fijos creados en el sistema.

1. Digitar en la casilla superior la transacción AS03, dar enter o $\Box$ 

![](_page_32_Picture_1.jpeg)

![](_page_32_Picture_47.jpeg)

Otra forma de acceder a la transacción es ingresando por la ruta del menú indicada a continuación:

![](_page_32_Picture_48.jpeg)

2. Dar clic en transacción AS03 para visualizar la siguiente pantalla

![](_page_32_Picture_49.jpeg)

3. Diligenciar los campos que presenta la pantalla anterior y dar enter

![](_page_33_Picture_1.jpeg)

Activo Fijo: número del activo fijo a verificar. Sociedad: UDEA

**POURALLY** 

4. A continuación se visualizan de manera individual los datos del activo fijo: general, dependiente de tiempo, asignaciones, valoración.

![](_page_33_Picture_58.jpeg)

5. Dar clic en el botón "valores activos fijos" para visualizar el histórico de valorización contable del activo:

ò.

![](_page_34_Picture_0.jpeg)

![](_page_34_Picture_27.jpeg)

![](_page_35_Picture_1.jpeg)

Se visualiza para el activo No. 500100000000 cargado con el valor de la liquidación de la orden interna por \$60.000.000.

## <span id="page-35-0"></span>**2.9. Visualizar documento registrado-FB03**

Este reporte permite visualizar los documentos financieros registrados en el sistema.

![](_page_35_Picture_5.jpeg)

Otra forma de acceder a la transacción es ingresando por la ruta del menú indicada a continuación:

![](_page_35_Picture_7.jpeg)

2. La siguiente es la pantalla de ingreso a la transacción

![](_page_35_Figure_9.jpeg)

La información que debe diligenciarse es:

- N° documento: se debe ingresar el número del documento generado por el sistema.
- Sociedad: se deberá digitar las letras "UDEA"
- Ejercicio: se debe digitar el año en el que se generó el documento.

Por último, se da enter.

![](_page_36_Picture_0.jpeg)

![](_page_36_Picture_77.jpeg)

3. A continuación el sistema presentará el registro realizado con ese documento.

![](_page_36_Picture_78.jpeg)

### <span id="page-36-0"></span>**2.10. Visualizar registro info-ME13**

Este reporte permite visualizar el registro info (cotización del proveedor) de forma individual.

 $\bullet$  [ 1. Digitar en la casilla superior la transacción ME13, dar enter o

![](_page_36_Figure_8.jpeg)

Otra forma de acceder a la transacción es ingresando por la ruta del menú indicada a continuación:

![](_page_37_Picture_64.jpeg)

### <span id="page-37-0"></span>**2.11. Generar reportes de registros info-ME1L**

Este reporte permite la visualización de registros info en listado (cotización del proveedor).

![](_page_37_Figure_5.jpeg)

Otra forma de acceder a la transacción es ingresando por la ruta del menú indicada a continuación:

![](_page_38_Picture_1.jpeg)

![](_page_38_Picture_46.jpeg)

2. El reporte se puede generar por proveedor, material, grupo de artículos, código del material, entre otros. Se puede hacer por rangos o simplemente se dice ejecutar con el

ícono  $\bigoplus$  y trae todos los registros info que posea. Para el ejemplo se hizo de esta manera.

DOUBLES OF

![](_page_39_Picture_0.jpeg)

![](_page_39_Picture_27.jpeg)

![](_page_40_Picture_0.jpeg)

٠

![](_page_40_Picture_37.jpeg)

3. Al dar doble clic en alguno de los registros, me lleva a al detalle de cada una de las vistas correspondientes, como se muestra:

![](_page_41_Picture_0.jpeg)

![](_page_41_Picture_37.jpeg)

4. Se puede realizar un comparativo de condiciones seleccionando los registros que se quiera, en el ejemplo se seleccionaron los primeros 3 y se da clic en simulación, como se muestra en cuadro siguiente.

![](_page_42_Picture_0.jpeg)

![](_page_42_Picture_70.jpeg)

5. En este se pueden hacer diferentes operaciones: Consultar el registro info, ordenar en forma ascendente o descendente, filtrar, sumar parcial o totalmente, modificar el Layout, es decir, las columnas que se requiere aparezcan en el informe, exportar a Excel, visualizar diferentes variables y demás.

### <span id="page-42-0"></span>**2.12. Generar listado de proveedores-MKVZ**

Este reporte permite visualizar en forma de lista los proveedores de compras (acreedores) creados en el sistema.

1. Digitar en la casilla superior la transacción MKVZ, dar enter o $\Box$ 

![](_page_42_Picture_71.jpeg)

Otra forma de acceder a la transacción es ingresando por la ruta del menú indicada a continuación:

![](_page_43_Picture_1.jpeg)

![](_page_43_Picture_46.jpeg)

2. Realizar la consulta por los criterios de: Organización de compras, concepto de búsqueda o grupo de cuentas. Si se requiere consultar la lista completa de proveedores sólo se da clic en el icono<sup>4</sup>

![](_page_43_Picture_47.jpeg)

3. El sistema despliega la lista de proveedores registrados como se muestra:

![](_page_44_Picture_0.jpeg)

![](_page_44_Picture_39.jpeg)

4. Si se requiere ver en detalle los datos específicos de un proveedor se da clic sobre este para que el sistema lo muestre:

zh.

![](_page_44_Picture_40.jpeg)

![](_page_45_Picture_1.jpeg)

## <span id="page-45-0"></span>**2.13. Visualizar materiales-MM03**

Este reporte permite visualizar los materiales creados en el sistema de forma individual.

![](_page_45_Figure_4.jpeg)

Otra forma de acceder a la transacción es ingresando por la ruta del menú indicada a

![](_page_45_Figure_6.jpeg)

2. Indicar el número de material, en el ejemplo 4500070, así:

![](_page_46_Picture_0.jpeg)

![](_page_46_Picture_50.jpeg)

Si no se conoce el número del material se da clic en el icono  $\Box$  y en la ventana que

![](_page_46_Picture_4.jpeg)

![](_page_47_Picture_0.jpeg)

![](_page_47_Picture_26.jpeg)

![](_page_48_Picture_0.jpeg)

![](_page_48_Picture_30.jpeg)

3. Seleccionar las vistas que quiere visualizar, para el ejemplo contabilidad 1 así:

![](_page_49_Picture_0.jpeg)

![](_page_49_Picture_36.jpeg)

![](_page_50_Picture_0.jpeg)

![](_page_50_Picture_65.jpeg)

# <span id="page-50-0"></span>**2.14. Consultar índice de materiales creados-MM60**

Este reporte permite visualizar en un solo informe los materiales creados.

 $\bullet$  [ 1. Digitar en la casilla superior la transacción MM60, dar enter o

![](_page_50_Picture_6.jpeg)

Otra forma de acceder a la transacción es ingresando por la ruta del menú indicada a continuación:

![](_page_51_Picture_38.jpeg)

2. Al ingresar le muestra una pantalla como se muestra a continuación:

![](_page_51_Picture_39.jpeg)

![](_page_52_Picture_1.jpeg)

3. Se puede realizar la consulta por material, por centro logístico, por tipo de material, grupo de artículos, por el creador del material. Se puede indicar un rango o si se ejecuta sin datos mostrará todo lo que el sistema tenga registrado para índices de materiales:

![](_page_52_Picture_48.jpeg)

4. Se puede modificar el informe, utilizando el ícono **para que aparezcan algunas o** todas las columnas, pasándolas de izquierda a derecha como se muestra:<br>
A constante de internacional de internacional de internacional de internacional de internacional de internacional de internacional de internacional de

![](_page_53_Picture_0.jpeg)

PCUM!

![](_page_53_Picture_48.jpeg)

5. Con el ícono $\mathbb Q$ , se puede señalar un material y visualizar los detalles como se muestra en el cuadro siguiente. Se puede modificar el orden de los materiales de forma ascendente y descendente, se puede exportar el informe a Excel para los efectos que se quieran, entre otras más utilidades.

![](_page_54_Picture_96.jpeg)

# <span id="page-54-0"></span>**3. Documentos de referencia**

- Acuerdo Superior 419, por medio del cual se estableció el nuevo Estatuto de Contratación de la Universidad de Antioquia.
- Resolución rectoral 39495 del 14 de noviembre de 2014 por el cual se reglamenta el Acuerdo Superior 419.

![](_page_54_Picture_97.jpeg)